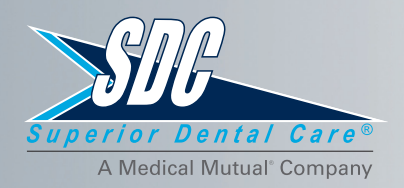

# Superior Direct Connect for Providers

### **Convenient Access to Your SDC Patient Information**

Superior Direct Connect gives you easy access to dental plan information for your SDC patients. Quickly verify a patient's eligibility, upload claims for review, download auto-deposited claim vouchers and more...all from a secure section of our website.

### **Check Eligibility**

Enter a patient's SDC member ID to verify eligibility, access the schedule of benefits for their plan, view benefit balances and check the date of the last panoramic x-ray or full mouth series of x-rays.

### **Manage Claims**

Securely upload claims and supporting documentation for review. Look up released claims by the subscriber's SDC member ID to check status.

### **Retrieve Vouchers**

View, save or print your weekly auto-deposit claims voucher.

### **Access EOBs**

Search for an Explanation of Benefits by claim number and view, save or print.

### *It's easy to create your Superior Direct Connect provider account!*

- **1.** Visit **sdc.superiordental.com**
- **2.** Click **Create an Account Now** at the bottom of the log-in window and follow the prompts
- **3.** Click **Save Profile** to submit your information and create your new provider account

For your security, your account must be verified before use. Once you receive an email from us verifying authorization, you may log in.

> 800.762.3159 superiordental.com  $\blacksquare$  y @  $\blacksquare$   $\odot$

## Superior Direct Connect Helpful Tips

### **Creating an Account**

Your federal tax ID, individual National Provider Identifier (NPI) and the last four digits of your license number are required to create your provider account. If you have any trouble entering this information, please contact the Dentist and Member Services team at **(800) 762-3159**.

For your security, all new Superior Direct Connect provider accounts require authorization before you can access the account. You will receive an email when the account has been approved—typically within 24 business hours.

### **Maintaining Separate Accounts for Each Dentist in Your Practice**

Although multiple dentists may practice under the same tax ID number, each provider is required to have a separate account. For the convenience of your office, the same email address and password may be used for each account; however, each username must be different.

### **Checking Eligibility and Claim Status**

Click the **Check Eligibility** tab to verify coverage and review benefits for patients covered under an SDC plan. Click the **Claims** tab to check claim status and view EOBs. Only claims for which you were the treating dentist will be displayed.

### **Accessing Claim Voucher Statements**

Click the **Vouchers** tab to access claim voucher statements for auto-deposited claims. Claim voucher statements are posted each time a deposit is made. Only claim voucher statements for which you were the treating dentist are displayed.

### **Retrieving Your Username**

Forgot your username? Simply click **Retrieve My Username** at the bottom of the log-in window, follow the prompts, and your username will be sent to the email address associated with your Superior Direct Connect account.

### **Resetting Your Password**

Forgot your password? Click **Reset My Password** at the bottom of the log-in window, enter your username, and a temporary passcode and instructions for resetting your password will be sent to the email address associated with your Superior Direct Connect account.

> 800.762.3159 superiordental.com  $\blacksquare$  y @  $\blacksquare$   $\odot$